# THE FACULTY PORTAL

# **OVERVIEW**

Faculty can view **student** and **class-related information** on the MarywoodYou Portal. **Student schedules** and **transcripts** are easily accessible. They may also view their **teaching schedules**, **class rosters**, enter **grades**, and **email** their students.

# LOG ON TO THE MARYWOODYOU PORTAL

- 1. Click the Marywood You link at the bottom of the Marywood home page.
- 2. Enter your **User Name** and **Password**, then click **Sign In**.

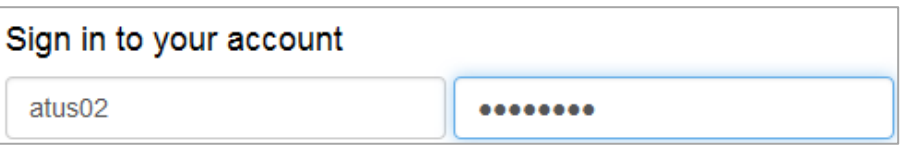

**Figure 1 Screenshot of Sign In Page**

- 3. Click **FACULTY AND STAFF** on the left. The **MarywoodYOU Portal** page displays.
- 4. Locate the Self-Service Menu
- 5. Expand **WebAdvisor for Faculty**. Select **Faculty Information** to view available links.

They are listed as follows: **Advisees**, **Class Roster**, **Grading**, **Search for Sections**, **My Class Schedule**, **Student profile**, **Academic Planning**, and **My Advisees.**

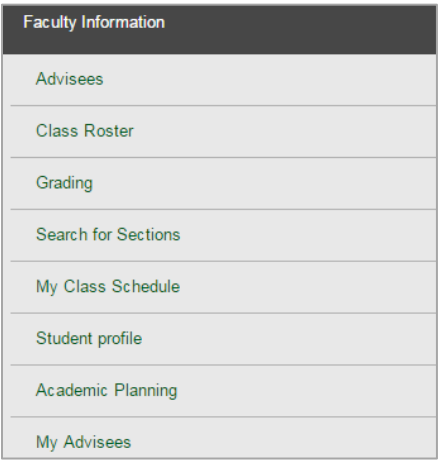

**Figure 2 Screenshot of Faculty Information Links**

# ADVISEES

This option allows faculty to view information about their advisees in a grid format.

- 1. Select a **Term** from the drop-down box. Click the **submit** button.
- 2. A grid list of advisees displays, including **program**, **GPA**, and **credit information**.

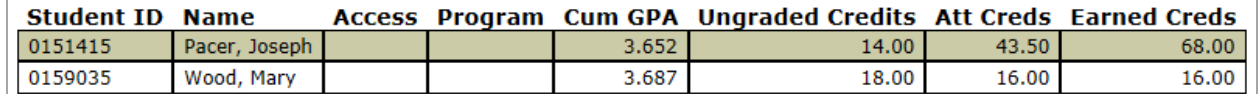

**Figure 3 Screenshot of Advisee Grid**

## CLASS ROSTER

Instructors can view information about their course sections.

- 1. Select a **Term** from the drop-down box. Click the submit button.
- 2. Click on a **section** to display the class roster.

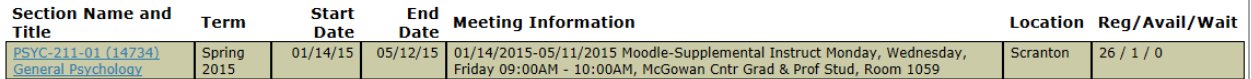

**Figure 4 Screenshot of Class Listing**

- 3. Click on a **student's name** to display their **Student Profile**.
- 4. Place a check in the **Show Dropped/Withdrawn Students** and/or **Show Waitlisted**

**Students** box and click the subbatton to display students previously registered or waitlisted for the section.

- 5. **Select a different course section** will return to the previous screen.
- 6. **E-mail these Students** allows the instructor to send a basic email (text only) to some or all of the students registered for the course.

# GRADING

Faculty enter official **mid-term** and/or **final grades** using this option.

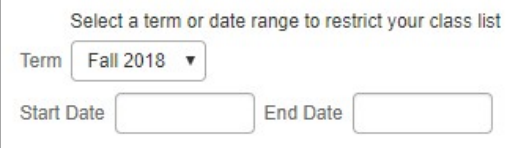

**Figure 5 Screenshot of Term Selection**

- 1. Select a **Term** from the dropdown menu. Click the submit button.
- 2. Select **Final** or **Mid-Term** from the dropdown box.
- 3. Click into the radio button next to the class. Click the submit button.

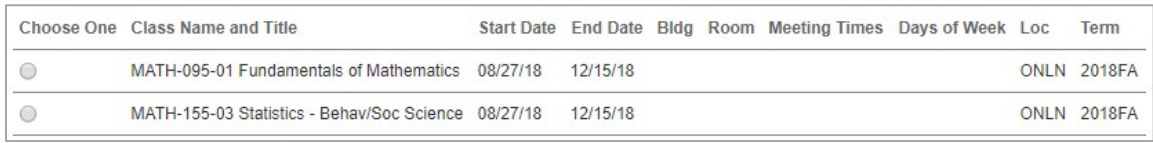

#### **Figure 6 Screenshot of Class Selection**

4. Type the **letter grade** in the **Midterm** or **Final Grade** column for each student.

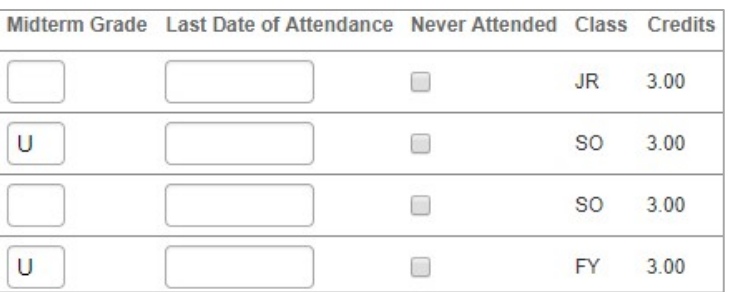

#### **Figure 7 Screenshot of Grade Input**

- 5. Click the **SUBMIT** button at the bottom of the page when finished.
- 6. A confirmation form will display. Print for your records.

# SEARCH FOR SECTIONS

This is a tool that allows searching of course information across the entire master schedule. Choose at least a **Term** and **Subject** to begin. Additional criteria may be selected to narrow the search, including **Course Levels, Course Number, Section,** and **specific days.**

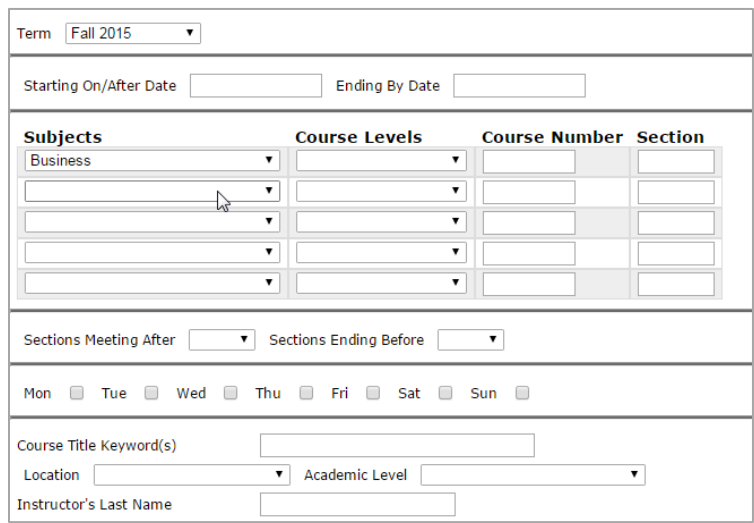

#### **Figure 8 Screenshot of Search for Sections**

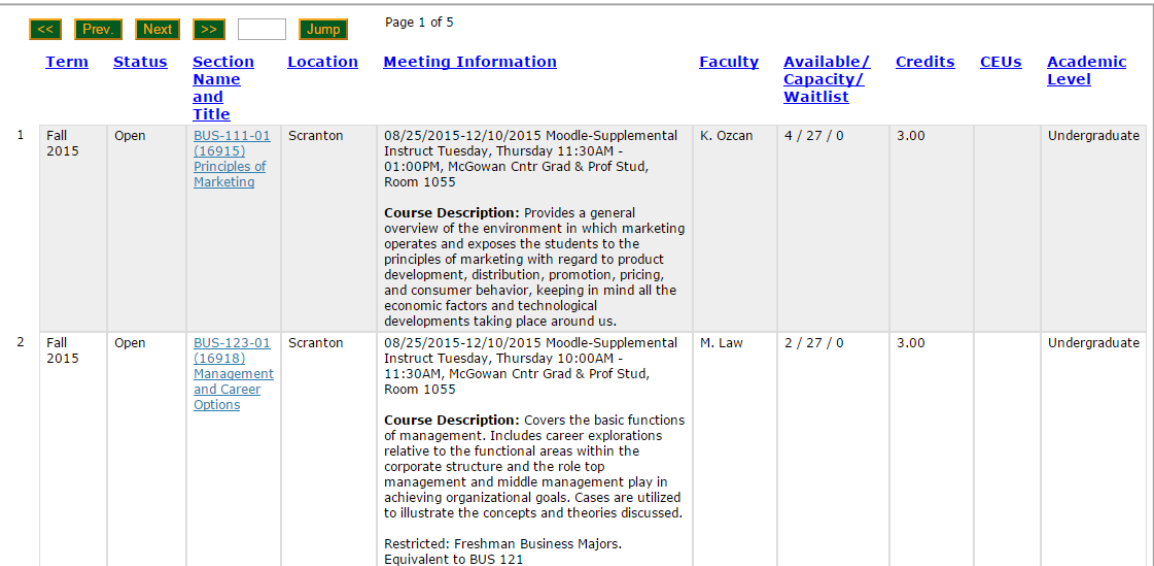

**Figure 9 Screenshot of Search for Sections Results**

# MY CLASS SCHEDULE

Faculty may view their **schedule of classes** for a particular semester.

- 1. Select a **Term**. Click the  $\left| \begin{array}{c} 5 \text{UBMIT} \\ \text{But} \end{array} \right|$
- 2. The official class schedule displays.

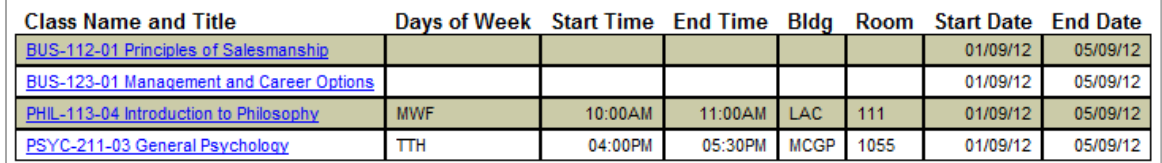

**Figure 10 Screenshot of My Class Schedule**

# STUDENT PROFILE

Quickly look up a student's profile information. Enter the **Name** or **ID** of a student (an advisee or student enrolled in one of your classes).

Fields that display include: **Address**, **E-mail**, **Phone**, **Academic Program**, and **Advisor**.

## ACADEMIC PLANNING

Academic Planning assists students and their advisors in planning their curriculum. Selecting this option opens the module in a new window, with the **Advising** tab active. A separate training and a separate document exist for Academic Planning. Please refer to them.

## MY ADVISEES

This option allows faculty advisors to view information about a specific advisee's **transcript**, **schedule**, **degree audit**, and **profile**. Advisors can also **view or end restrictions** to release an advisee for registration.

- 1. Select a **Term** from the drop-down box. Click the submit button.
	-
- 2. A list of advisees displays, along with an **Action** column.

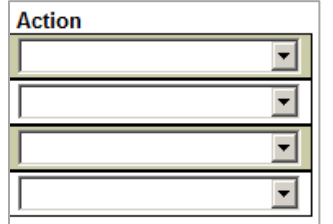

**Figure 11 Screenshot of Action Drop-down Menu**

3. Select an option from the drop-down list and click the  $\Box$  submit button.

#### VIEW STUDENT TRANSCRIPT

Select a **Transcript Type** and click **.** SUBNIT . The transcript displays along with **Total Earned** 

**Credits**, **Total Grade Points**, and **Cumulative GPA**. **Course/Section and Title** Grade Credits CEUs Repeat Term ENGL-160 12 Writing Skills 2012SP HIST-105 3 Ethnicity and Diversity in the 2012SP MATH-216 2 Statistics for the Behavioral 2012SP PSYC-315 1 Conte orary Approaches to Lea 2012SP BUS-123 MGMT&CAREER OPT 2011FA 3.00 BUS-331 INTERMED ACCT I  $300$ 2011FA  $\overline{a}$ ECON-100 BASIC ECONOMICS  $B+$  $3.00$ 2011FA MATH-216 STAT BEHV SCIEN  $\overline{A}$  $3.00$ 2011FA PHIL-H315 ETHICS  $3.00$ 2011FA SPAN-211 INTERMED SPAI  $3.00$ 2011FA BUS-252 Legal Environment of Busin TR  $3.00$ ARCH-120 FNDTN DSGN II 4.00 2011SP ARCH-122 DSGN THINKING A  $2.00$ 2011SP **BUS-132 ACCOUNTING II**  $\Delta$  $3.00$ 2011SP BUS-200 ADV CMP TLS MGT  $3.00$ 2011SP ENGL-H180 INTRO WLD LI  $3.00$ 2011SP 2011SP PHYS-140 PHYSCS FOR ARC  $3.00\,$ ARCH-110 FNDTN DESIGN 4.00 2010FA ARCH-111 INTRO DSG ENV  $1.00$ 2010FA **BUS-131 ACCOUNTING I**  $3.00$ 2010FA MATH-150 ARCHITECT MATH  $3.00$ 2010FA PHIL-H113 INTRO TO PHILOS  $3.00$ 2010FA R ST-112 MODERN BELIEF  $3.00$ 2010FA UNIV-100 LIV RSP IND WLD  $1.00$ 2010FA ENGL-160 ENG LANG/COMP  $3.00$ **ENGL-ELEC ENG LANG/COMP**  $3.00$ HIST-252 US HISTORY  $3.00$ HIST-253 US HISTORY 3.00 Total Earned Credits 69.00 Total Grade Points 205.70 Cumulative GPA 3.809

#### **Figure 12 Screenshot of Transcript**

## VIEW STUDENT SCHEDULE

Select a **Term** and click **SUBMIT** 

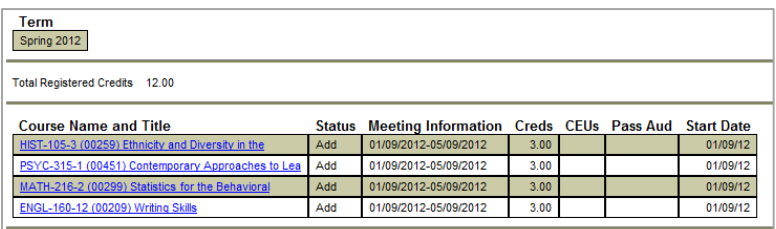

**Figure 13 Screenshot of Student Schedule**

#### VIEW STUDENT PROFILE

**Address**, **E-mail**, **Phone**, **Academic Program**, and **Advisor** display when this option is chosen.

#### VIEW/END RESTRICTIONS

Advisors should end restrictions for **Web Registration Release only**. Type the **End Date** (the student will be able to register the very next day).

 $Click the$  submit button. **Restriction Severity Start Date End Date Modifiable Restrictions Severity Start Date End Date Add Comments** ADSUM Advisor Web Release Summer 02/01/15 11/01/15

**Figure 14 Screenshot of View/End Restrictions Page**

#### EVALUATE PROGRAM

This option runs a degree audit for the student, itemizing courses completed, currently registered for, and still needed. Click into the radio button next to the current program.

Click the  $\frac{\text{subMIT}}{\text{bottom}}$  button to display the degree audit.

# FACULTY ATTENDANCE VERIFICATION

In addition to the links included in WebAdvisor for Faculty, the Portal contains the link to the **Faculty Attendance Verification Form**. This form must be filled out at the **beginning of each semester** with a due date that Registrar will provide. You must fill out this form for **every class** you are teaching in a semester. To access the form, follow the steps to get to the **Faculty and Staff** section of the Portal.

1. On the **Faculty and Staff** page, click *M Faculty Attendance Form*, You will then see the form, comprised of two dropdown menus: one for **class selection** and one for **roster verification**.

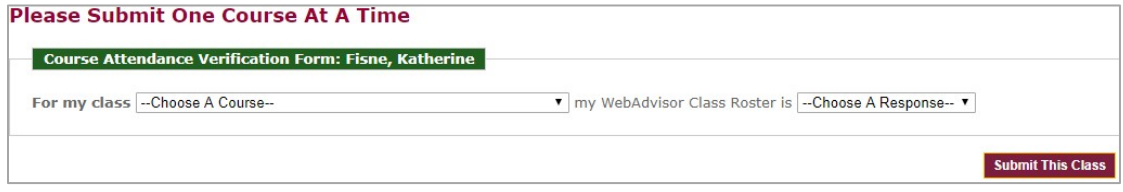

**Figure 15 Screenshot of Attendance Verification**

2. Simply **select a class** from the first dropdown menu.

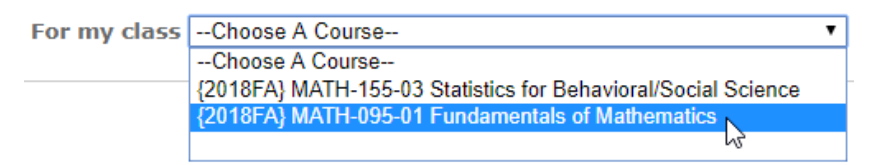

**Figure 16 Screenshot of Course Selection**

3. Select either **correct** or **inaccurate** for the class's roster.

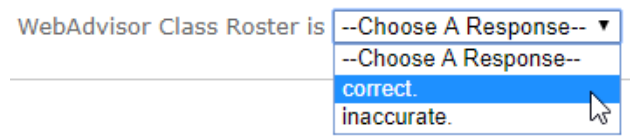

**Figure 17 Screenshot of Roster Selection**

- 4. If you marked your roster as **correct**, click **Submit This Class** to complete the process.
- 5. If you mark your roster as **inaccurate**, the following form appears:

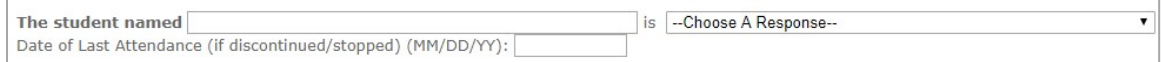

**Figure 18 Screenshot of Inaccurate Roster Form**

6. Fill out the **name of the student** who is inaccurate on your roster. Then, select an **explanation** from the dropdown menu.

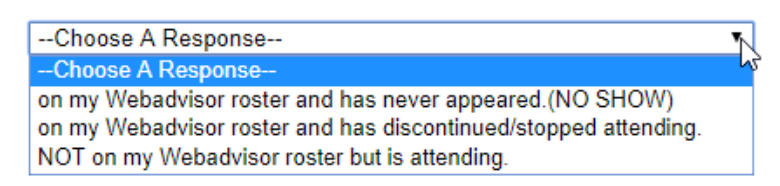

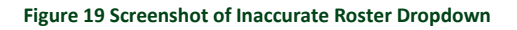

- 7. Select **on my Webadvisor roster and has never appeared** if the student is a no show, or has never attended the class.
- 8. Select **on my Webadvisor roster and has discontinued/stopped attending** if the student has stopped attending the class.
	- If you select this option, you must provide the **Date of Last Attendance** in **MM/DD/YY** format underneath the student's name.
- 9. Select **NOT on my Webadvisor roster but is attending** if the student is in your class but not officially on the roster.
- 10. When you are finished, click **Submit This Class** to complete the form.